# VIVI APP FEATURES

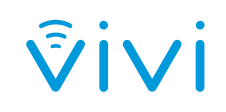

#### **TRIGGER AN EMERGENCY PAUSE SCREEN PRESENT SCREEN** Click here to pause what you are If your school uses the Emergency Click here to present your sharing to the screen. It will leave screen. Broadcast feature, click the running a static piece of content, freeing man icon and follow the prompts to up your device. If you use an Apple device, you activate Vivi's Emergency Broadcast will need to engage Airplay. system in the event of an emergency. **VOLUME CONTROL PLAY A VIDEO DIRECT** Vivi **English Classroom** Click here to play a video on the Control the volume of the video display. You will be able to enter you are playing on the display, from the URL of the video, or select ( 11  $\blacktriangleleft$ Teacher Terrific (You) your App. the video from your computer on the next screen. You are also able Stop to queue multiple videos to play consecutively. **STOP SHARING Present My Screen** Click here to stop sharing your screen, or your student's screen if **GIVE CONTROL TO A**  Play a Video Direct they are presenting. **STUDENT** Click here to see which students **Cive Student Control** are connected to the room and **CAPTURE SCREENSHOT** which have requested control. To grant access to present, simply When you click this button a  $\boxed{\Box}$  Capture Annotate click the student's name. screenshot of the screen being presented will be saved to your devices default picture folder. ჟ Share Link with Room **ANNOTATION SUITE** When you click this button, you or your students will have **Room Display LINK SHARING** the option to annotate either a screenshot of the screen being Click here and on the next screen presented, a virtual whiteboard copy and paste a URL to instantly or an image from the device. share content with your class. **ROOM SETTINGS DISPLAY SETTINGSROOM CODES MOVIE MODE** You can add an extra level of privacy to your classroom, by To improve the quality of video streaming directly from your device, using Room Codes. Everyone in the classroom must enter a

# **OPEN ACCESS**

To let everyone in the class have presentation privileges, turn on open access. You will also need to enable Room Codes.

four digit code in order to join the room.

# **GUEST ACCESS**

If you have a guest presenter, you can create a code for them to access the screen without the need for them to login.

select Movie Mode. This creates a 2 second delay between your device and the screen, allowing the file to buffer for smooth video play.

# **PRIVACY MODE**

This allows you to turn off the Capture Screenshot functionality.

# **SUBTITLES**

This setting enables subtitles on any videos with subtitles in either SSA, VTT or SRT formats.

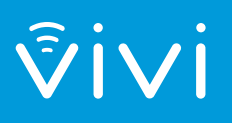

PROUD SUPPORTER OF Schools Plus +

Please contact us to arrange a demo or for more information. www.vivi.io info@vivi.io AUS: 1300 920 555 USA: 1 800 265 1560